# **NAACC Offline Data Manager Users Guide**

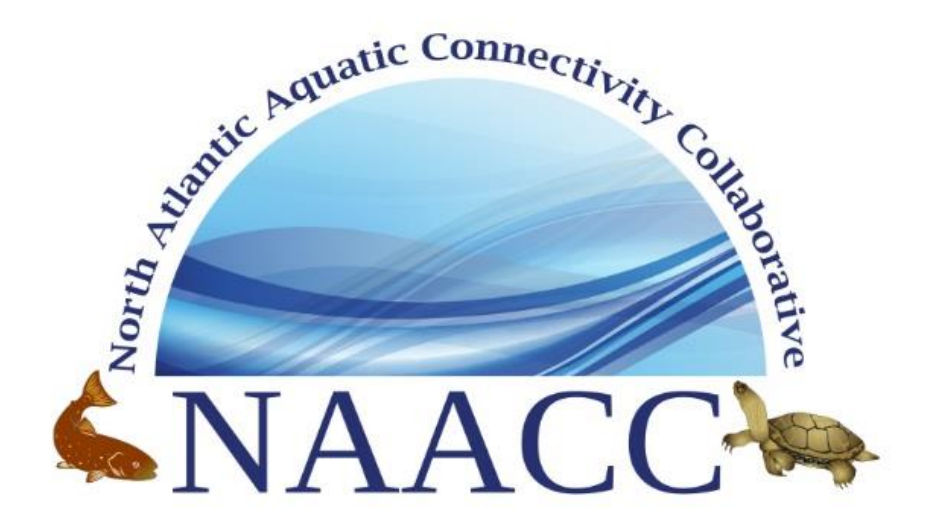

Developed by the

## **North Atlantic Aquatic Connectivity Collaborative (NAACC)**

Version 1.41 – March 2018

For more information, go to: **[www.streamcontinuity.org](http://www.streamcontinuity.org/)**.

### **Preface**

This document provides guidance for using the North Atlantic Aquatic Connectivity Collaborative (NAACC) Offline Data Manager (ODM) Version 1.4.

The North Atlantic Aquatic Connectivity Collaborative (NAACC) is a network of individuals from universities, conservation organizations, and state and federal natural resource and transportation departments focused on improving aquatic connectivity across a thirteen-state region, from Maine to Virginia. The NAACC has developed common protocols for assessing road-stream crossings (culverts and bridges) and developed a regional database for this field data. The information collected will identify high priority bridges and culverts for upgrade and replacement. The NAACC will support planning and decision-making by providing information about where restoration projects are likely to bring the greatest improvements in aquatic connectivity.

#### **Acknowledgments**

Funding for the development of the NAACC Offline Data Manager was provided by the U.S. Fish and Wildlife Service North Atlantic Landscape Conservation Cooperative (NALCC).

#### **License of this document**

Permission is granted to copy, distribute and/or modify this document under the terms of the GNU Free Documentation License.

#### **Questions and Comments**

Technical support questions about the NAACC Digital Data Collection System or the NAACC website:

Bob English Daystar …computing and research services 367 Four Mile Brook Rd. Northfield, MA 01360 Phone: (413) 834-1841 contact@streamcontinuity.org; [http://edaystar.com](http://edaystar.com/)

Questions about NAACC:

Scott Jackson Department of Environmental Conservation Holdsworth Hall University of Massachusetts Amherst, MA 01003 Fax: (413) 545-4358; Phone (413) 545-4743 Email: [contact@streamcontinuity.org](mailto:contact@streamcontinuity.org)

## **Table of Contents**

Preface

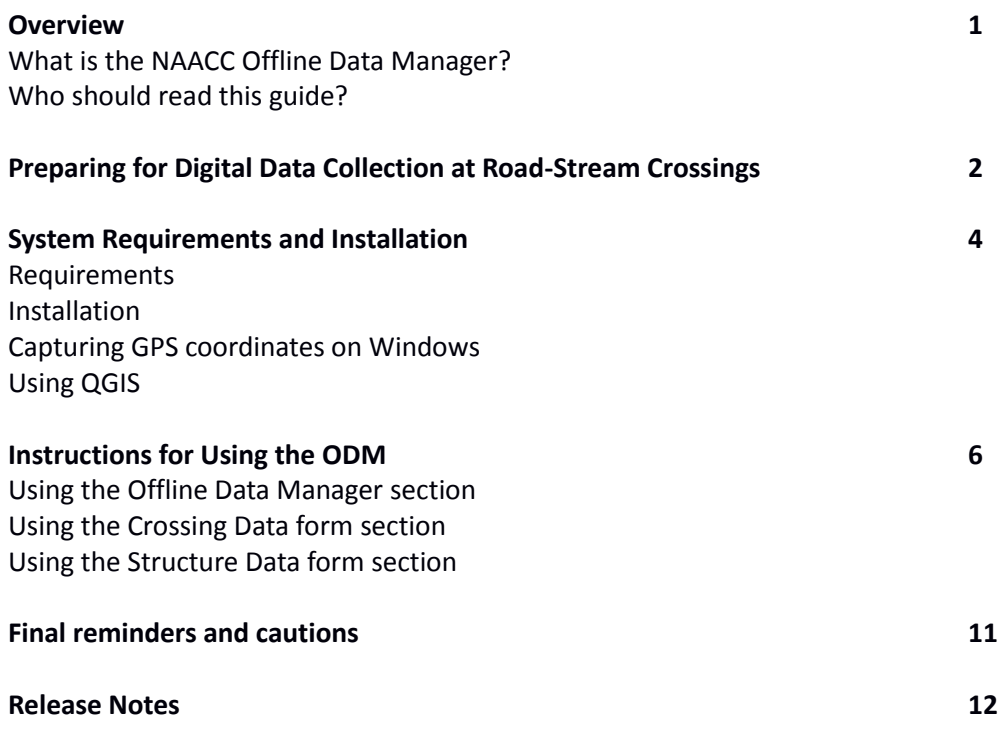

### **Overview**

#### **What is the NAACC Offline Data Manager?**

The NAACC Offline Data Manager (ODM) is a browser-based computer program - often referred to as a "web application" - that provides the capability of storing road-stream crossing data in the field whether the user has internet access or not. The data can be easily uploaded to the NAACC website when the internet is available. The first release was on 8/15/2016. As of March 18, 2018, 8,442 records have been uploaded using the ODM. Over the last year, we have made many improvements that are described in the "Release Notes" found at the end of this document.

#### **Who should read this guide?**

This guide is for anyone involved in collecting and entering data into the NAACC database using the ODM. Coordinators will find useful information and suggestions for planning field surveys, and observers will find detailed information on how to navigate to crossings, complete the field forms, and upload collected data. Information technology personnel should read this manual to learn how to set up devices for data collection in the field. We recommend reading the entire guide for your platform before configuring your device, since you may not require all the functionality described.

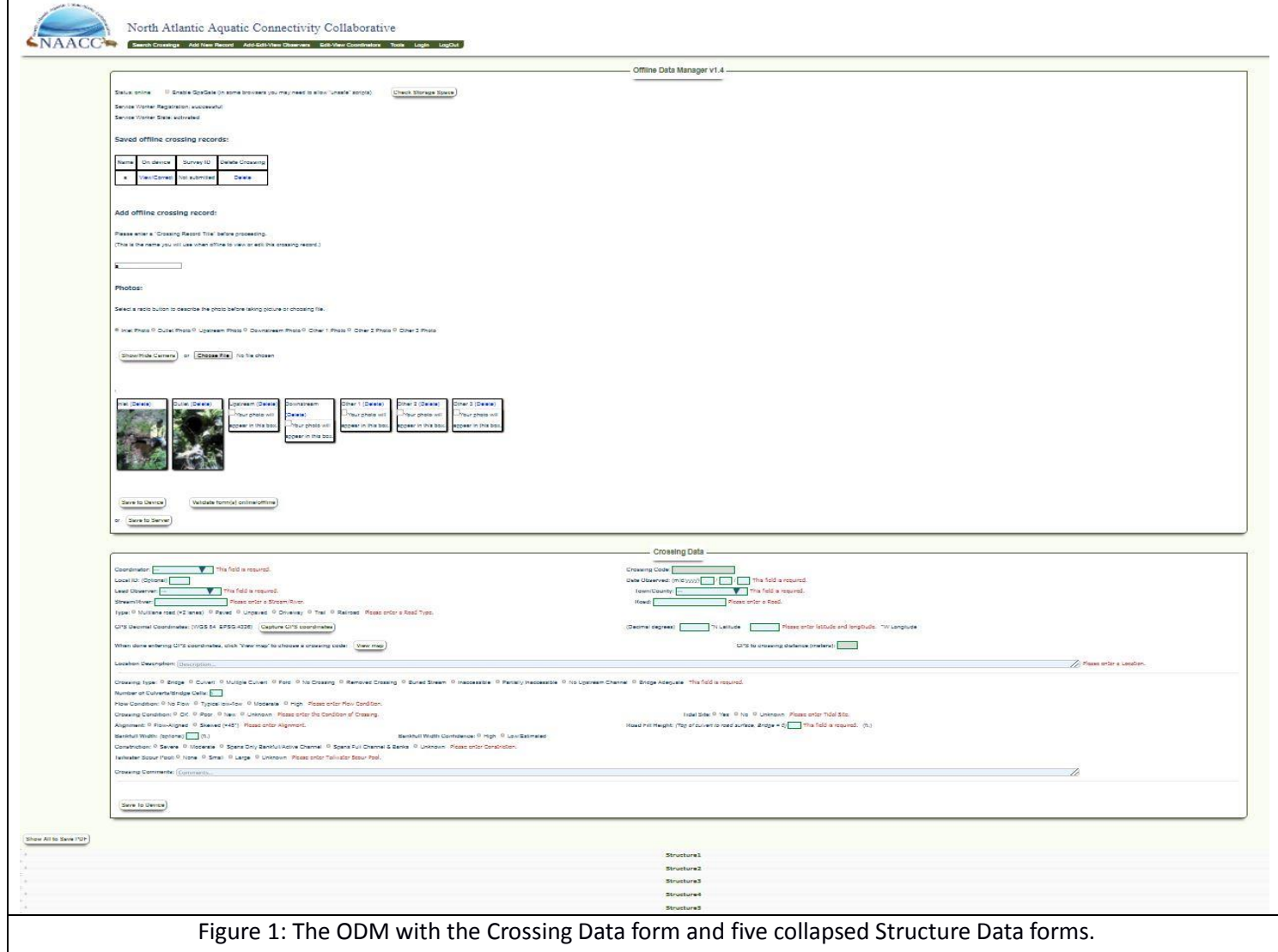

## **Preparing for Digital Data Collection at Road-Stream Crossings**

This section describes some options for prioritizing crossings to survey and navigating to crossings.

#### **Prioritizing crossings for field survey:**

For each state in the NAACC region, United States Geological Survey (USGS) HUC-12 subwatersheds have been prioritized for field surveys by the NAACC project team. These subwatersheds were prioritized based on several objectives including brook trout, diadromous fish, and the potential vulnerability of culverts to fail, using input from the NAACC workgroup. These prioritized results can be a useful starting place for identifying areas to survey. In addition, there may be locally important watersheds or habitats in your state or region that may help guide location of surveys. To see the NAACC priority subwatersheds in your area, visit the web map a[t http://arcg.is/1F2rPJu.](http://arcg.is/1F2rPJu) This web map also depicts road-stream crossings symbolized by their estimated restoration potential, using data from UMass'[s Critical Linkages](http://www.umasscaps.org/applications/critical-linkages.html) program. This can help focus survey efforts within a subwatershed. Finally, for those interested in prioritizing subwatersheds based on their own objectives (e.g., only brook trout), an ArcGIS tool is available to allow users to run their own customized prioritization using a subset of metrics. This tool is available for download and use in ArcGIS at [this link.](https://tnc.box.com/s/vob8eep7s4k4xif4j2aoe3bb1k8lfp86)

#### **Navigating to crossings for survey:**

There are several options for navigating to crossings. Windows systems have the advantage of using the open-source, free GIS software called "QGIS" for planning and navigating to crossings. One possible work flow is to go to the NAACC search page [\(https://streamcontinuity.org/cdb2/naacc\\_search\\_crossing.cfm\)](https://streamcontinuity.org/cdb2/naacc_search_crossing.cfm) and search for the locations that you plan to survey. You may currently search by state, multiple towns, or by multiple HUC8 watersheds. The states of NY, PA, VA, and WV have too many unassessed crossings to be exported at once, so you are limited to searching by towns or watersheds for those states. Once you have your search results, you may export a shapefile of those results. You may then open a shapefile or shapefiles in QGIS, and clip or merge layers to get the area or areas you wish to survey. Please note that all shapefiles are in the WGS 84, EPSG: 4326 projection. In addition, you may look at the attribute table for the crossings to survey to get information such as the crossing code, town, and watershed.

QGIS can also help for navigating to crossings because the software can import location information from a GPS device in real time, which does not require either an internet or cell tower connection. See the "Using QGIS" section below for installation and configuration instructions. After installing QGIS, the final step is to download a "base" layer map. Using the base layer map, with the shapefile of crossings to survey on top, you will be able to watch your position on the map as you travel to each crossing.

First, determine if USGS quadrangle maps are available for your region. For example, in Massachusetts, seamless USGS maps are available for the entire state. If USGS maps are not available at the state scale, you may download them from [\(http://ngmdb.usgs.gov/maps/topoview/viewer\)](http://ngmdb.usgs.gov/maps/topoview/viewer), or use QGIS to download OpenStreetMap data (Vector $\rightarrow$ >OpenStreetMap $\rightarrow$ Download Data; also se[e http://www.openstreetmap.org\)](http://www.openstreetmap.org/).

There are many other options. Those without GIS skills may prefer to use the NAACC search page to return search results for crossings to be surveyed and then use the "Map results" button to view and print a map. You may print the map by using the "Print Screen" key on your keyboard to copy the screen. Then an image viewer may be used to paste, clip and print the map. Windows users can use the "Snipping Tool," and Mac users can use "Grab" to make creating an image file from the screen even easier. Field crews can then use the map and/or a smartphone or automobile GPS device to navigate to crossings. Finally, for those who prefer, data may be collected in the field using paper forms; however, the paper method requires entering data both in the field and into web forms on the NAACC website. The paper method thus increases the possibility of transcription errors.

- Tips:
	- OpenStreetMap:
		- OpenStreetMap data is available for entire states in shapefile format (see [http://download.geofabrik.de/north-america.html\)](http://download.geofabrik.de/north-america.html).
		- QGIS 'Style' files for coloring and formatting OSM shapefile data are available at [\(https://github.com/charleyglynn/OSM-Shapefile-QGIS-stylesheets\)](https://github.com/charleyglynn/OSM-Shapefile-QGIS-stylesheets).
	- Using USGS quadrangle maps:
		- For USGS quadrangle maps downloaded from the "topoView" online map, make sure you have "on the fly transformation" selected in the project properties, because different years may be in different projections.
		- When downloading from USGS quadrangle maps from "topoview," use the thumbnail view to choose a map year with coloring so that you get road and town names superimposed.
		- If necessary, you may download multiple maps to get the area coverage you need, but you probably want the 1: 24,000 scale.
		- If you download multiple maps, you will need to select the correct "Coordinate Reference System" (CRS) from the "Layer  $\rightarrow$  Properties  $\rightarrow$  General dialog" to tile maps together. The 'custom' layer will be automatically entered for you, but you must explicitly select and save it. You may open the layer xml file in a text editor to find the correct projection and extents to match the custom CRS if necessary.
		- To create seamless maps, you may use QGIS to clip borders from the USGS maps. To accomplish this task, you may download the "KMZ" file format from topoView, extract it and use QGIS to create a clipping layer (Vector  $\rightarrow$  Research Tools  $\rightarrow$  Polygon From Layer Extent) from the KML file. Once you have created the clipping layer you may use it to clip each raster layer to create a seamless map (Raster  $\rightarrow$  Extraction  $\rightarrow$ Clipper). This may seem like a lot of work, but you will only need to do it once for your coverage area.

## **System Requirements and Installation**

#### **Requirements**

The ODM is a browser-based application that will run on Windows, Android and iOS operating systems. We require that the Chrome browser be used on Windows and Android devices, and that the Safari browser be used on iOS devices. We require these browsers for a variety of reasons, including that we have limited resources for development and testing. Since the ODM v1.4 has been tested on Windows 7 and 10, Android 6 and 7 and iOS 11, we require that you upgrade your device to one of these operating systems. Once you have a working ODM, we strongly recommend that you do not upgrade your operating system during the 2018 field season. We have not tested the ODM on OS X, and would appreciate hearing from users who have tried the ODM in Safari on OS X. Please note that the ODM uses "Responsive Design," which means that it provides a usable interface on all common devices including desktops, laptops, tablets and smartphones.

- $\checkmark$  Please make sure you are running the latest version of Chrome on your device.
- $\checkmark$  Although most informational messages you receive from the ODM appear in HTML dialogs (which are not popups), you MUST ENABLE POP-UPS in your browser to see all the important messages that the web application may display for you. Please search for instructions on how to enable popups for your browser.
- ✓ Please do not disable pop-ups by checking the "Prevent this page from creating additional dialogs" checkbox that may appear in pop-ups. The ODM will be very difficult to use without being able to view all messages.

#### **Installation**

Installing the ODM is easy:

- 1. Log on to the NAACC website at [\(https://streamcontinuity.org/cdb2/naacc\\_login\\_form.cfm\)](https://streamcontinuity.org/cdb2/naacc_login_form.cfm) using Chrome or Safari, depending on your device's operating system.
- 2. Click the "Add New Record" link.
- 3. Check the box that says, "Please check this box if you want to update your 'Offline Data Manager', and then choose your state below."
- 4. Choose a state by clicking on the image map (which does not appear on iOS) or clicking a state's link.
- 5. For those using the iOS operating system, a dialog will appear that says, "A new version of the offline forms has been downloaded…" Please be patient because it can take a few seconds for the dialog to appear. If the dialog does not appear, please try downloading the ODM again. Click OK in the dialog.
- 6. For those using Windows or Android, look for "Service Worker Registration: successful" and "Service Worker State: activated" to know that the download has completed successfully.
- 7. Bookmark the page. This bookmark will open the ODM in your browser whether you are online or offline. There is no need to bookmark the ODM more than once, the same bookmark will work even after you update your ODM.
- 8. If you are using iOS or Android, you are done!

#### **Capturing GPS coordinates on Windows**

If you have a Windows device with built-in GPS or an external GPS device, you may not need to do anything but properly configure "Location Services" to allow your browser to access the GPS device. Please refer to the documentation for the GPS device and Windows. If the ODM does not get coordinates from the built-in or external GPS device when you are offline, then you may need to make sure the device is exporting data on a COM port and follow the directions below.

For Windows users with internal or for external GPS devices that do not capture coordinates after taking the steps in the previous paragraph, there are a few more steps if you want to use the "Capture GPS coordinates" button on the Crossing Data form (see Figure 3). While no web browser manufacturer has yet extended the Location Services function that is built into browsers to work offline with external devices on Microsoft Windows, there is a relatively simple solution to this challenge.

- 1) Install the free GpsGate Splitter Express software available at [\(http://gpsgate.com/products/gpsgate\\_client\)](http://gpsgate.com/products/gpsgate_client).
- 2) The splitter will appear in your program menu, but it is configured to start automatically. It appears in the system tray but not your task bar, which is a little unusual for a Windows program. When you find it in your system tray (a red icon that looks like an electrical circuit), right click it and choose "settings."
- 3) Connect your external GPS device to your system and make sure that it is running and providing GPS information.
- 4) Click the setup wizard button on the input tab in GpsGate and the program should find your device whether it is a USB or Bluetooth device.
- 5) Click the output tab and in the "Add output- to where GPS data is sent" drop down choose "GPS in browser" and click "Add" to add it to the "Active output-to where GPS data is sent" window.
- 6) If your device was discovered, GpsGate will turn green. Since GpsGate starts automatically, it should automatically detect your GPS device whenever you have it connected and turned on.
- 7) When online or offline, you can check the "Enable GpsGate" checkbox in the ODM. Checking the box will initialize GPS gate in the browser and you should be able to click "Capture GPS coordinates" in the Crossing Data form. These coordinates should be very accurate depending on your external GPS device.
- 8) The latest versions of Chrome seem to have eliminated the following problem. However, in some cases, Chrome may not allow http:// (unsecure) content to be served to an https:// (secure and encrypted) website. GpsGate runs on an http:// connection to your local computer to get the GPS information from your connected GPS device, and streamcontinuity.org is an encrypted and secure website. When you first click the "Capture GPS coordinates" button, a small gray shield might appear in the Chrome address bar. You must click the shield and click the link that says, "load unsafe scripts." After you click the link, you must reselect the checkbox for GpsGate and click "Capture GPS coordinates" again. The coordinates will appear, and that will enable GpsGate for your entire session. There is absolutely no security risk because the unencrypted http connection originates from your own computer.

#### **Using QGIS**

In the "Preparing for Digital Data Collection" section above, we described how to use QGIS to navigate to crossing locations. To download QGIS go to [\(https://www.qgis.org/en/site/forusers/download.html\)](https://www.qgis.org/en/site/forusers/download.html) and follow the installation instructions.

If you want to use QGIS and capture GPS coordinates in the ODM at the same time, you need to do a little more configuration. Starting at step (5) in the instructions above for configuring GpsGate, in the "Add output- to where GPS data is sent" drop down, choose "Virtual COM Port" and click the "Add" button to add it to your "Active output-to where GPS data is sent" window. It doesn't really matter which COM Port number you choose, but take note of it for configuring GPS in QGIS.

Open QGIS and go to View  $\rightarrow$  Panels and check "GPS Information Panel." This action will make a tab available in the "layers" panel named "GPS Information Panel." With your GPS device on, connected to your tablet using GpsGate, and the GPS Information panel selected, you can click the button with the wrench icon and then click the "Serial device" radio button. In the drop-down menu, choose the serial port number that you added to GpsGate, and then click the "Connect" button. A resizable circle with crosshairs should appear on your map, assuming you are at a location that appears on the map you are viewing. This function has been fully tested on the Windows platform using GpsGate as the "middleman" between your external GPS device and QGIS.

## **Instructions for Using the ODM**

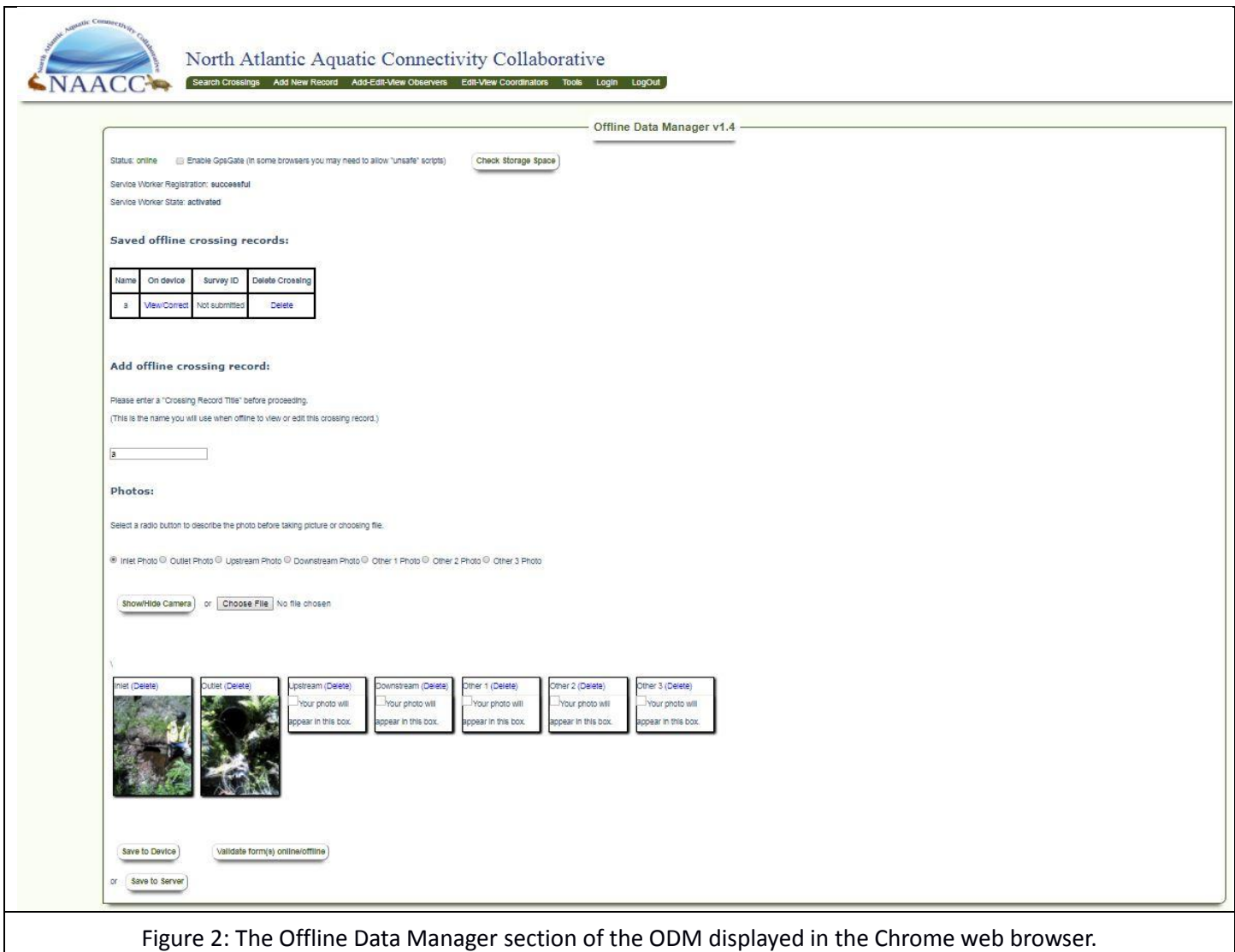

The ODM consists of three sections (Figure 1): (1) the "Offline Data Manager" section (Figure 2), (2) the "Crossing Data" form section, and (3) the "Structure Data" forms section (Figure 3). The instructions below describe how to use each of these sections.

#### **Using the Offline Data Manager section**

**Status:** The status label can display "Online" or "Offline." The web application checks network status about every 10 seconds because the user interface changes depending whether you are online or offline. When online, the "Save to Server" button (see Figure 2) and the "View Map" button (see Figure 3) appear. When offline they are not usable, and thus are hidden.

**Enable GpsGate:** This checkbox is only used by those running Windows with GpsGate, as described in the "Capturing GPS coordinates on Windows" section above. It is not visible on other platforms.

**Check Storage Space:** On all devices, there is a "Check Storage Space" button to the right of the "Status" label. On Windows and Android devices, clicking this button will show the percentage of available space that has been used by the ODM. On iOS, clicking the button will show how many MB are available to store additional crossing records. Apple limits the size of the browser database to 50 MB on iOS devices, which can be 7 to 15 records, depending mainly on how many photos are stored for each record. If you exceed the limit, information you enter for crossing records will not be written to the database, and you will not be warned. iOS users should click the "Check Storage Space" button frequently when the number of crossing records and photographs stored in the ODM nears the 50 MB limit. Please contact Bob English [\(bobengl@gmail.com\)](mailto:bobengl@gmail.com) for assistance if you find you need to store more records on iOS. If you are using Windows or Android, the number of records you can store is limited to 2 GB (at least 200 records) for the ODM (https://developer.mozilla.org/en-US/docs/Web/API/IndexedDB\_API/Browser\_storage\_limits\_and\_eviction\_criteria).

**Service Worker Registration and Service Worker State:** These two items are not available on iOS devices because iOS devices are not yet capable of using "Service Workers." On Windows and Android, there are several values for these two items. If the "Service Worker Registration" is "successful" and the "Service Worker State" is "activated," then the ODM is working properly. If these two items have any other value, then you should try to download your ODM again. If the problem persists then report the problem by emailing [contact@streamcontinuity.org.](mailto:contact@streamcontinuity.org)

**Saved offline crossing records:** This table shows all crossing records that have been saved in the ODM, whether they are complete or incomplete. Looking at the "Saved offline crossing records" table in Figure 2 above, the "Name" column contains the "Crossing Record Title" entered in the "Add offline crossing record:" text input when the crossing was created. The "On device" column contains a link that will display the crossing in the ODM when clicked. A dialog will appear, saying, "Your record has been opened." The "Survey ID" column will say "Not submitted" until you are online and have submitted the crossing record to the NAACC website server. Once the record has been successfully submitted, the Survey ID number of the submitted record will appear as a link. If you are online and click the Survey ID link, a new window will open displaying the crossing record as it exists in the NAACC website database. The "Delete Crossing" column contains a link that will delete the record from your device. If the record has been submitted, the record on the NAACC website will not be affected by deleting your local copy.

**Add offline crossing record:** Entering a "Crossing Record Title" should be the first thing you do when entering a new crossing record. When you tab out of the text input, the new crossing will dynamically appear in the "Saved offline crossing records" table. If you forget to enter a crossing title, you will be reminded to do so when you try to enter data in the "Crossing Data" section.

**Photos:** You need to choose a radio button for the photo you are taking (e.g., inlet, Outlet, Upstream). After adding a photo, you will see a dialog that informs you that "Your photo has been saved" to the browser's database. There are three ways to add photos to your record.

• If you are using a non-iOS device (function not supported in Safari), you will see a "Show/Hide Camera" button. Clicking this button will toggle a "canvas" to open or close. Within the canvas, you will see a movie of what your device camera is seeing, and you will see a "Take photo" button allowing you to capture a still image that will appear in one of the image boxes below the canvas. If your device has more than one camera, the "environment" view (meaning facing away from you) should show. If the camera is showing the wrong view (facing towards you), you can turn the device away from you to take the photo, or use one of the following two options.

- You can use the "Choose File" button to open a dialog. On iPads and many other devices, you will get a dialog allowing you to take a picture with your camera. After taking the picture, it will appear in the image box in the ODM.
- You can take your pictures and save them on your device. You can then use the "Choose File" button to browse to the files and import them into the ODM.

**Save to Device:** This button appears in all the sections of the ODM, including all Structure Data forms. Clicking this button will save all the photos and data in your record to the database in your device and inform you that the data have been saved. Please use this button often to avoid losing data.

**Validate form(s) offline:** This button appears in the "Offline Data Manager" section and at the bottom of every "Structure Data" form. When clicked, it will check all your forms using the same data entry validation rules that are applied when entering data manually on the NAACC website. A dialog will inform you of results. By using this system before uploading your record, you can be certain that the record will be accepted and written to the NAACC database.

Tip: When entering crossing data, you may want to choose the "Crossing type:" and then click the "Validate form(s) offline" button. You will see messages in red text (see Figure 2) that inform you which inputs are required for that crossing type. The messages will disappear as you enter the information correctly. You may do the same for each Structure Data form you need to complete.

**Save to Server:** This button will only appear when you are online. When you click the "Save to Server" button, the web application checks to see if you are logged on. If you are not, the login form will appear in a separate window. The application will then validate all form data and prompt you to choose a crossing code (if you have not done so) by clicking the "View Map" button. If all your form data validates, the entire record, including images and structures, will be uploaded to the NAACC database. You will immediately be able to view the record on the NAACC website by clicking on the Survey ID link.

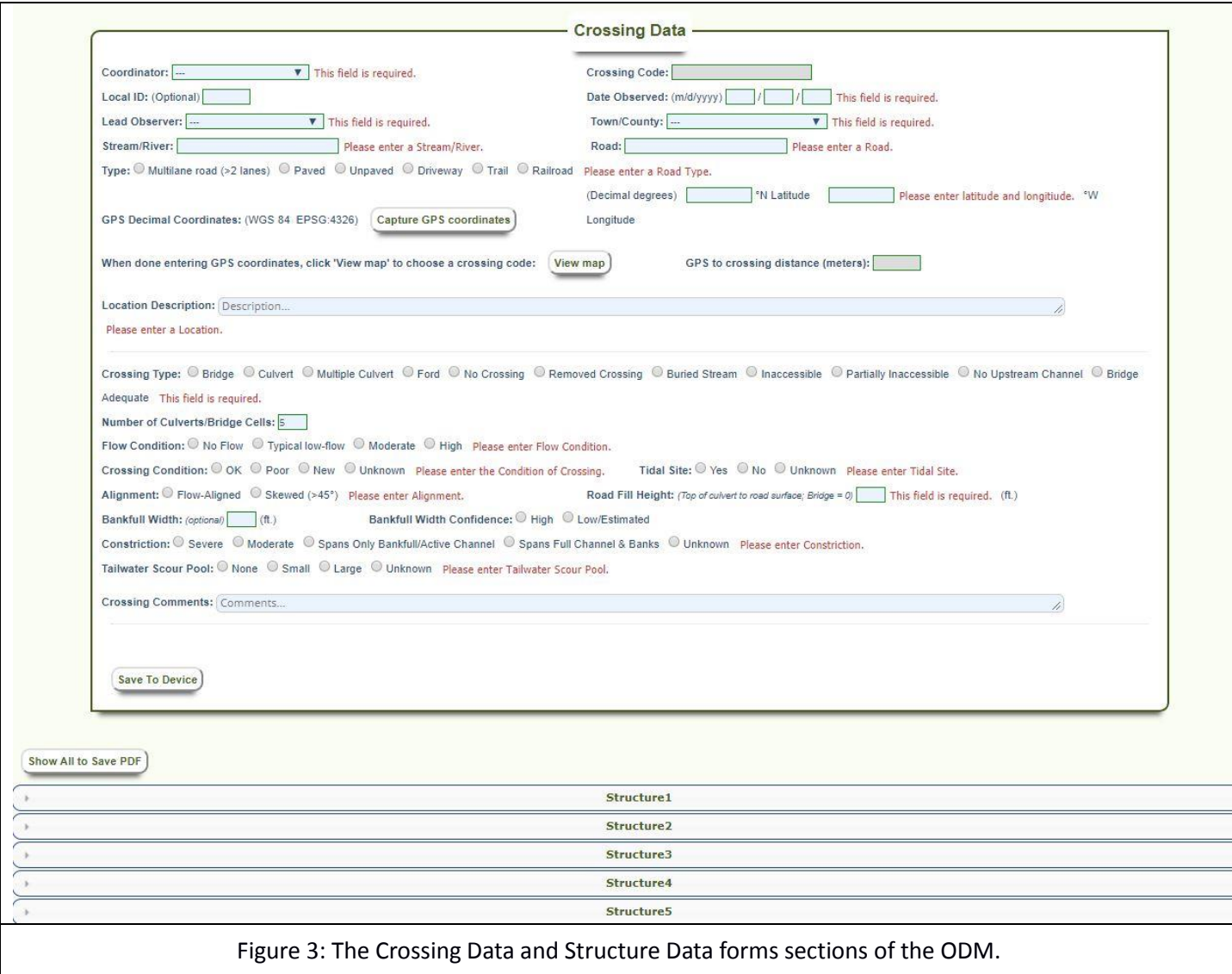

#### **Using the Crossing Data form section**

**Coordinator and Lead Observer:** The coordinators and lead observers displayed in the two drop-down menus depend on the user who logged on and installed the ODM. If you are an L2 coordinator and you logged on to download the ODM, you will see yourself and all your "child" (L1) coordinators in the "Coordinator" drop down menu, and you will see all your lead observers and the lead observers of all your "child" coordinators in the "Lead Observer" drop down. If you are an L1 coordinator, then you will see only your name in the "Coordinator" drop down menu, and you will see all your "child" observers in the "Lead Observer" drop down. If you are a lead observer, you will see only your coordinator's name in the "Coordinator" drop down, and only your name in the "Lead Observer" drop down.

**Town:** The "Town" drop down menu will contain all the towns or counties that cover the entire area of the state you selected when installing the ODM.

**Capture GPS coordinates:** When you click the "Capture GPS coordinates" button, coordinates will be automatically inserted into the Lat and Long text inputs. You should be careful to check that the coordinates for your location are accurate when using the "Capture GPS coordinates" button. When you click the button, there are several possible sources for information about your location.

- 1. If you are online and you do not have an internal or external GPS device sending GPS information, you will get coordinates from the "Location Services" provided by Google or Apple. The accuracy of the coordinates provided by location services vary widely from very accurate to inaccurate by fifty miles or more. To avoid using "Location Services," you should make certain that an internal or external GPS device is working on your device. If you are online, you can use the "View Map" button to check the GPS coordinates for accuracy, or view the GPS coordinates directly on your GPS device or on an "app" that shows coordinates for internal GPS devices.
- 2. If you are online or offline and using an iPad, iPhone, or Android device, the location will be provided by the GPS application built into the device, and the accuracy will vary but can be quite accurate. If you are using a GPS application, the coordinates will usually be provided by the application, which seems to increase the accuracy substantially.
- 3. If you have a Windows tablet or another Windows device connected to an internal or external GPS device, the coordinates should be very accurate.

You should be aware that the coordinates provided by your device may be "cached" coordinates collected at some time in the past. This can happen if the internal GPS device can't "see" satellites or if your external GPS device has disconnected.

We have tried to provide dialogs with warnings and information about the status of GPS information when you click the "Capture GPS coordinates" button, but this information is not perfect. Using this button can be very convenient and provide very accurate location information, but you must be alert and informed to use this system to your advantage.

**View map:** The "View map" button will only appear when you are online because the map needs an internet connection to get the map information from Google Maps. Many users will be quite familiar with using the "View map" button from training and/or entering crossing records manually. When you click the button, a map will appear with a red star indicating the location of the GPS coordinates you have entered along with all the surveyed and unassessed crossings within 500 feet of your GPS coordinates. You can drag and drop your "red star" to existing surveyed or unassessed crossings, or you can create a new crossing location to add a "Crossing code" to your record. The purpose of this system is to accurately identify the location that you surveyed.

**Number of Culverts/Bridge Cells:** When you enter an integer between 0 and 9 into this text input, the web application creates that number of Structure Data forms at the bottom of the ODM. If you change the number, the ODM will add or delete Structure Data forms. A confirm dialog will appear to prevent accidentally deleting structure data.

#### **Using the Structure Data form section**

#### **The Accordion:**

The Structure Data forms appear in an "accordion." If there are multiple forms, just click on the arrow on the left to view a form. To make scrolling easier, open forms will be automatically closed when you open a different form.

**Show All to Save PDF:** When this button is clicked, all the Structure Data forms are expanded so that all the data is visible and can be saved to a PDF backup, but clicking this button does not automatically save the record as a PDF. Saving as a PDF works on all the devices we tested. You can search the web or your device documentation to learn how. The PDF that you save cannot be uploaded to the NAACC server, but you can use the PDF to enter data and photos manually through the NAACC website forms.

To avoid losing data, it is very important that you make a PDF backup of each record in the field after you have finished entering the data and the data has passed data entry validation. You should make a PDF backup of every record, and you should back up your device to a secure location after each day of field work. We also recommend that you upload your crossing records to the NAACC database as soon as possible after collecting them.

## **Final Reminders and Cautions**

The ODM is based on World Wide Web Consortium (W3C) standards [\(https://www.w3.org/Consortium/\)](https://www.w3.org/Consortium/) and web browser technologies that are relatively new and evolving. Because they are based open web standards, the technologies used in web applications such as the ODM should continue to improve over time. That said, during beta testing we discovered some issues and some actions that you should take to avoid losing data.

- On Windows, the database is stored in the logged-on user's folder. If you open your ODM and don't see your records, please make sure you are logged on as the user who created the records.
- Do not clear your browser cache while you have records stored in your ODM. Depending on your device and browser, you may inadvertently delete the ODM and your records from your system. If you need to clear your cache, make sure you have uploaded all your records, and be aware that you may need to "update" your ODM on the NAACC website.
- You should give the ODM a second or two to save data before you exit your browser or shut down your computer. Messages displayed in the ODM about your data being saved do not necessarily mean that the data has finished being written to your disk drive, although that is usually the case.
- Please be careful not to allow your device to run out of power and shut down. This could leave the database in a corrupted condition and possibly lead to the database and/or the ODM being deleted. In this case, you would lose any records stored in the ODM.
- Also, make sure that you have an excess of storage capacity on your device (at least 10 GB). The browser may delete the built-in database if the operating system is running out of storage space. If this happens, you would lose any records stored in the ODM.
- For iOS devices, if you are online and open your ODM at exactly the same time someone else is downloading their ODM on the NAACC website, your browser may download a corrupted ODM and store it. This behavior is a limitation of the current iOS technology. If this happens, you will get an error message or an incorrect page when you refresh the ODM or next try to open your ODM. To correct the problem, simply log on and "update" your ODM on the NAACC website. Your crossing records should not be affected and should appear in the updated ODM. This will never happen if your device is not connected to the internet.
- Be careful when storing records iOS devices because they will save incomplete records without warning when the 50 MB database size limit is reached. On iOS devices, you can check how much storage space is left by clicking the "Check Storage Space" button.
- After reading the above, you will understand why it is very important to back up your crossing record data. In the field, please save each crossing record as a PDF on your device as soon as you have finished entering the data and the data have passed data entry validation. If necessary, you can use the PDF backup to manually enter your record, including photos, through the NAACC website.
- If you cannot upload your records to the NAACC server at the end of a day in the field, please back up your device so that you do not lose your ODM records and PDF backups.
- We recommend that you upload your crossing records to the NAACC server as soon as possible after you have surveyed the crossings.

## **Release Notes**

First release was on 8/15/2016 commit e80ff14:

Release 1.1 on 10/1/2016

Added version system to ODM requiring updates on version change. Fixed coordinatorId zero bug.

#### Release 1.2 2/1/2017

Implemented 2016 Steering Committee form revisions.

#### Release 1.3 3/10/2017

Added code to display, store and upload photos in the correct orientation in the ODM. Added a "Check Storage Space" button for iOS that, when clicked, reports how much space is left in the database.

Fixed a bug that allowed opening a record from a state other than the state that the ODM was downloaded for. Made it so that all ODM (and website pages) are zoomable across platforms.

Bugfix 3/31/2017

Added more robust error checking and reporting to the server-side Ajax code to correct a bug where culverts sometimes failed to be written to the database.

#### Release 1.4 3/17/2018

Implemented "Service Workers" to replace "Application Cache" on Windows and Android devices.

Made it impossible to add form data without first entering a "Crossing Record Title."

Changed the behavior of the Crossing Title Input to warn and then clear the form if no Crossing Title is entered. Fixed a serious loss of data bug on Android devices caused by slow processing and clicking multiple inputs.

Added "graying out" user inputs until a user action has completed to fix Android bug described on the previous line.

Added checking for the following "bad characters"  $\&$  \^&%{}[]=#()/ in all text fields on all forms

Made it so the maximum year for "Date Observed:" is updated automatically annually

Restricted "Date Observed" to only accept digits

Added "Check Storage Space" button for Android and Windows.

Added "graying out" the E dimension on structure forms unless the structure type is 7.

Tested on Windows 7 (Lenovo Desktop); Windows 10 (Dell Venue Tablet); iOS 11.2 (iPad);

Android 6 and Android 7.1.1 (Verizon Samsung Tab E)